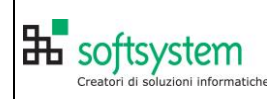

### **1. SCOPO ED APPLICABILITA'**

Il presente documento definisce le modalità per predisporre, a livello di sistema, una connessione ODBC per accedere ad E2000 in ambiente SQL SERVER MICROSOF.

# **2. GENERALITA' – PREREQUISITI**

Sql2000 o sql2005 o Sql 2008 o successivo funzionante

DataBase E2000 creato (creare database con dimensioni sufficienti con parametri di default) E2000 installato.

Su SQL server avere creato login a gruppo Euro2000. Su server windows avere creato gruppo a cui fanno parte tutti gli utenti di E2000.

Se installazione SqlExpress (2005 o 2008 o successiva) in base al sistema operativo può non essere possibile attivare gestione gruppo. In questo caso si farà connessione manuale con utente sa e password euro2000

### **3. MODALITA' OPERATIVE CONNESSIONE SQL DATA BASE (DSN SISTEMA)**

E2000 è predisposto per l'uso in ambiente SQL SERVER 7.0/2000/2005/2008/2012/2014/2017/2019 MICROSOFT

Per accedere a tale database deve essere predisposto a livello di sistema una opportuna connessione ODBC.

Poi bisogna informare E2000 che deve utilizzare quella connessione.

La connessione va predisposta su ogni posto lavoro e deve ovviamente avere sempre lo stesso nome.

Le istruzione che seguono forniscono i passi per creare la connessione. Con il cambio delle versione ODBC possono variare le videate che rimangono però sempre valide come informazioni.

### **CREAZIONE CONNESSIONE ODBC**

La creazione della connessione ODBC varia come punto di partenza dal sistema operativo. Windows XP / Windows vista / Windows 7 32 bit: entrare in pannello di controllo, selezionare strumenti di amministrazione ed al suo interno troverete la connessione ODBC (attenzione ad essere amministratori).

Windows 7 64 bit/ Windows 10: va eseguito il file ODBCAD32.exe presente sulla cartella WINDOWS/SYSWOW64. Da notare che la connessione creata da pannello controllo risulta funzionante al

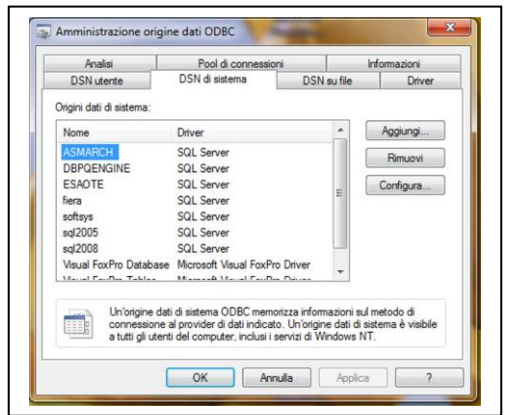

test della connessione ma non funziona con i programmi. Da notare inoltre che la connessione creata con il programma appena citato non è visibile da pannello controllo (solo per Windows7, mentre per Windows 10 è attivabile anche da pannello di controllo utilizzando connessione a 32bit).

Attivata la giusta gestione delle connessione ODBC , appare una videata con

varie cartelle. Selezionare la cartella **DSN di SISTEMA**

Fare Clic su bottone <**Aggiungi>**.

Compare una videata con l'elenco dei driver disponibili.

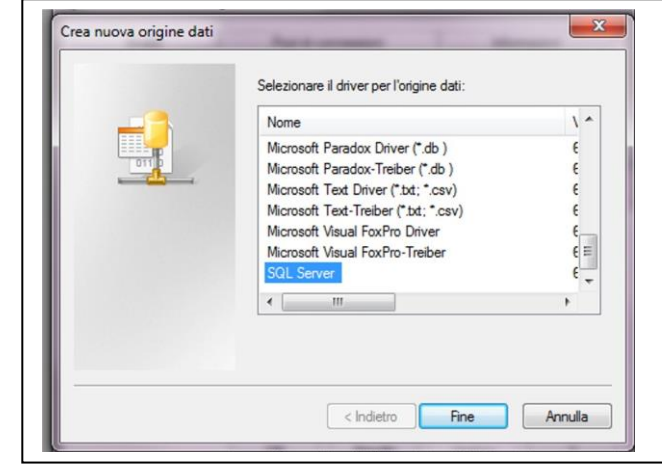

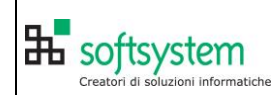

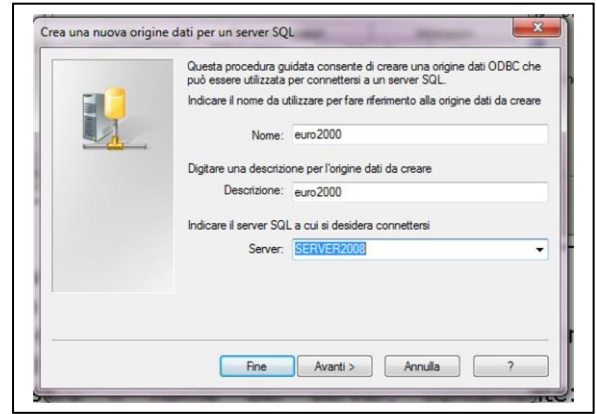

Si possono avere due tipi di autenticazione. In seguito a worm Slammer si CONSIGLIA autenticazione NT (in questo caso su server, su sql, va creato un utente euro2000 e su windows va creato un gruppo EURO2000 a cui gli utenti E2000 devono fare parte).

Volendo si può avere una autenticazione SQL e collegarsi con SQL server per ottenere le impostazioni predefinite. In caso di E2000 light questa soluzione è tassativa. E' importante a questo punto predisporre comunque una password su Sql.

Forzate ID access uguale a **sa.**

**Indicare la password come predisposto su SQL (consigliabile usare sempre password)**

Premere <Avanti>

Il pc potrebbe richiedere qualche secondo per procedere. Esegue infatti una verifica della connessione.

Se dà errore significa che

- a) la connessione richiesta non è disponibile ovvero il nome server è errato
- b) non esiste l'account sa su Sql
- c) oppure, in caso di SQL2000, è stato impostato per accettare solo connessione NT. In questo ultimo caso, andare nei parametri di SQL 2000 ed impostare di accettare autenticazione sia NT che SQL

Nel caso che le impostazioni di accesso siano esatte, ma ugualmente vi è errore di accesso provare a

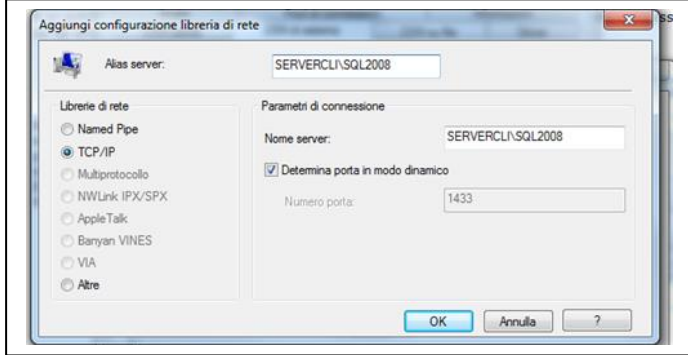

Fare doppio clic su SQL server (di solito l'ultimo). Completare la nuova videata con i dati richiesti: **Nome connessione** : deve essere quello scritto in EURO2000.CNF (di regola EURO2000) **Descrizione**: Solo descrittivo (EURO2000) **Nome server**: deve essere il nome del server, tipicamente: 'euroserver' se server NT, 
Serversbs' se server SBS etc. (Se connessione sul server NT indicare **locals come proposto)**.

Premere <Avanti>.

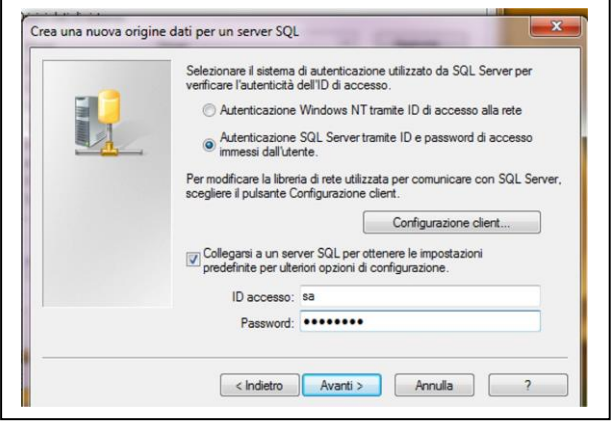

variare la 'Configurazione client' presente in questa maschera.

Di solito è settato 'Determina porta in modo dinamico'. Provare a togliere la spunta e impostare porta 1433 (porta std SQL) – questa eventualità si presenta specialmente sotto WIN8.

In alcune configurazioni più datate è possibile provare a variare la libreria di rete indicando 'Named pipe' ( accettando il nome pipe proposto).

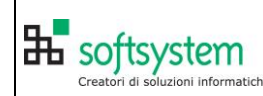

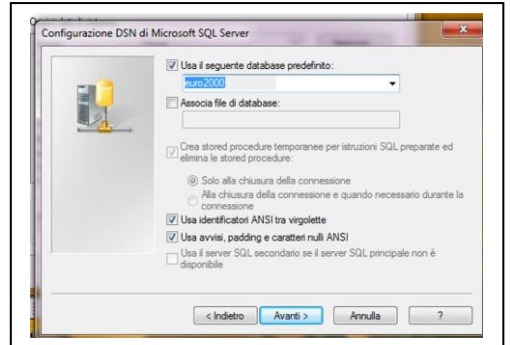

Alla comparsa della videata significa che i dati fisici (server, connessione etc) sono a posto.

Selezionare database predefinito ed impostare EURO2000. Accettare default il resto.

Premere <Avanti>

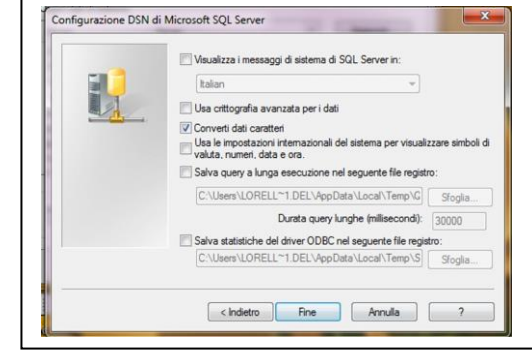

# Accettare la videata conclusiva

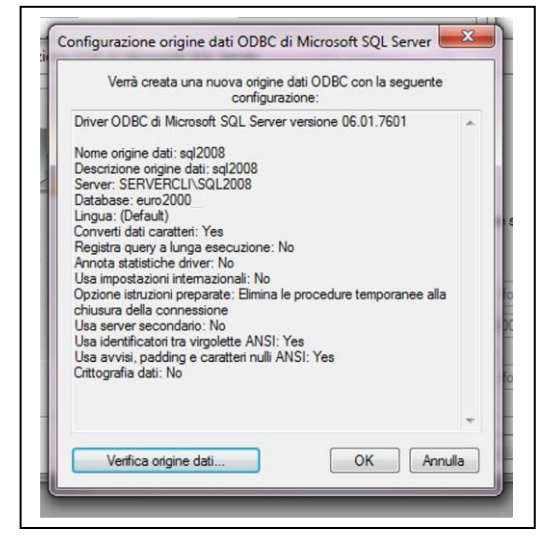

Il programma propone una videata di riepilogo da confermare. Conviene premere <Verifica origine dati> e vedere che non dia errore